## InternetExplorer における「TLS」の設定について

※画像イメージは InternetExplorer11.0 です。

1. [ツール] メニューの [インターネット オプション] をクリックします。<br><mark>シールの ヘ</mark>ル<del>J(ハ</del>)

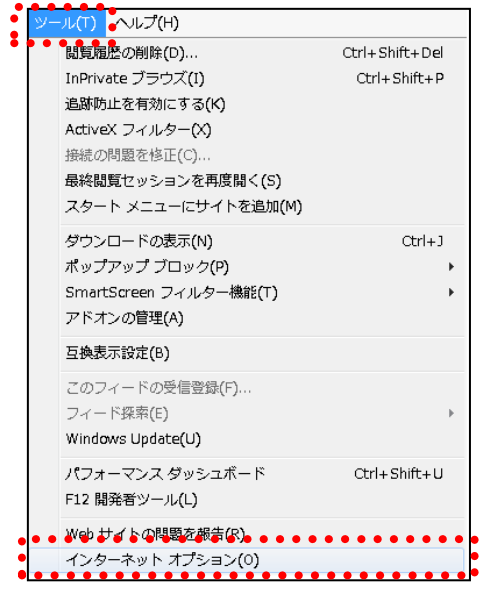

2.「インターネットオプション」が表示されますので、[詳細設定] タブをクリックし ます。

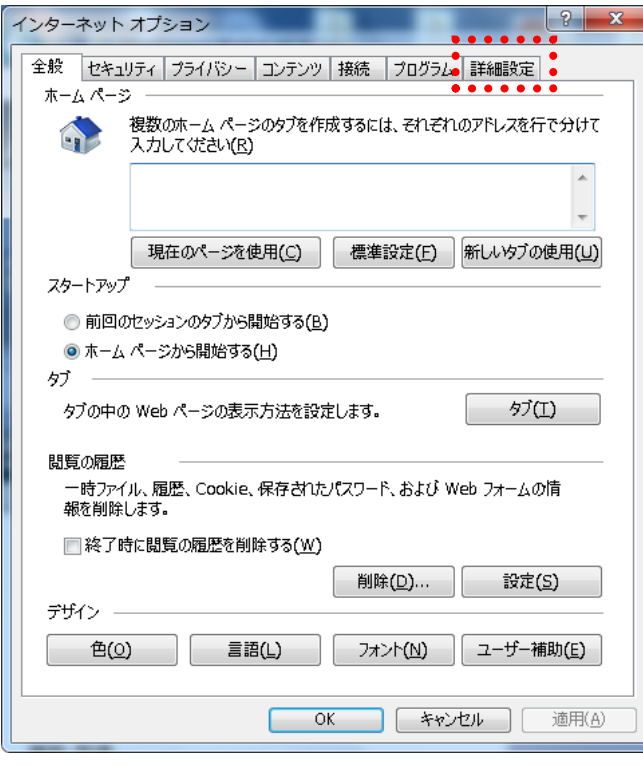

- 3.「設定」の中から SSL と TLS の設定を次のとおり変更してください。 SSL と TLS は「セキュリティ」の項目の中にあります。
	- □「SSL2.0 を使用する」 チェックを外す
	- □「SSL3.0 を使用する」 チェックを外す
	- ☑「TLS1.0 を使用する」 チェックを入れる
	- ☑「TLS1.1 の使用」 チェックを入れる
	- ☑「TLS1.2 の使用」※ チェックを入れる

※WindowsVistaは「TLS1.2の使用」が表示されませんので、「TLS1.0 を使用する」 および「TLS1.1 の使用」にチェックを入れてください。

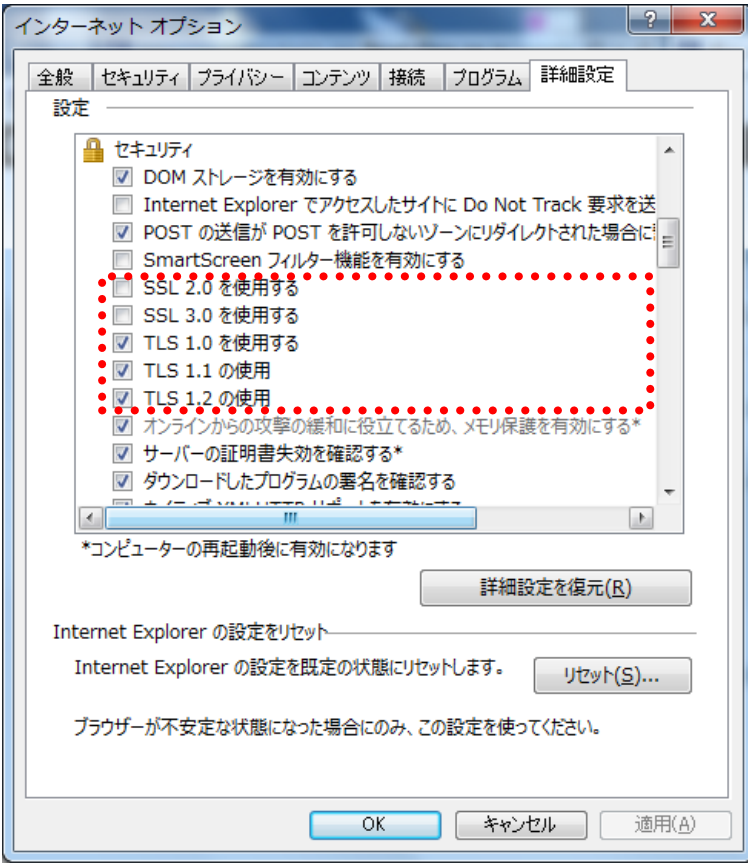

4.「TLS」の設定内容を確認し、「OK」をクリックしてください。

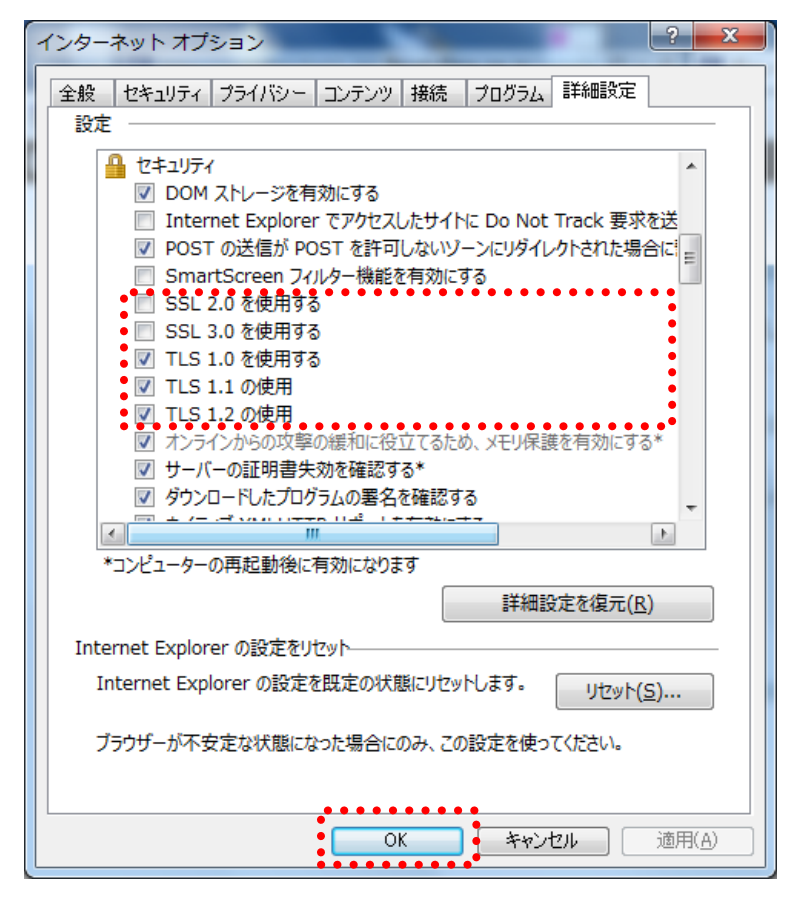

5. 開いている(起動している)全てのブラウザを閉じてブラウザの再起動をしてくだ さい。

以 上